# Dell Display and Peripheral Manager for Mac

Version 1.2

User's Guide

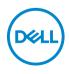

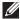

NOTE: A NOTE indicates important information that helps you make better use of your computer.

© 2022-2023 Dell Inc. or its subsidiaries. All rights reserved. Dell Technologies, Dell, and other trademarks are trademarks of Dell Inc. or its subsidiaries. Other trademarks may be trademarks of their respective owners.

2023 - 09

Rev. A03

# Contents

| Overview                                                                                                    |
|----------------------------------------------------------------------------------------------------|
| System requirements                                                                                                    |
| Downloading and setting up the Dell Display and Peripheral Manager                                                             |
| Downloading Dell Display and Peripheral Manager 7<br>Connect your monitor and webcam to your Mac 7                             |
| Before launching Dell Display and Peripheral<br>Manager                                                                        |
| Launching Dell Display and Peripheral Manager 9<br>Menu Launcher                                                               |
| Main menu                                                                                                    |
| Adjusting the brightness and contrast                                                                                          |
| Managing multiple video inputs       24         Configuring the PIP/PBP mode       25         Assigning shortcut keys       27 |
| Setting the monitor color preset mode                                                                                          |
| Color management                                                                                                    |

(Dell

| Automatically adjust the ICC color profile based on    |
|--------------------------------------------------------|
| color preset                                           |
| Automatically adjust the color based on ICC profile 33 |
| Changing the ICC/ICM profile in Mac                    |
| Adjusting monitor display settings                     |
| Organizing windows with Easy Arrange 35                |
| Layout                                                 |
| Customize layout                                       |
| Easy Memory 40                                         |
| Settings                                               |
| Using the Application Window Snap 45                   |
| Setting up the KVM 48                                  |
| Changing KVM configuration                             |
| Using the Webcam 54                                    |
| Configuring Webcam 54                                  |
| Webcam Control                                         |
| Color and Image                                        |
| Personalize settings 58                                |
| Changing Menu Launcher configuration                   |
| Changing Launch DDPM Hotkey configuration              |
| Applying energy conservation features                  |
| Resetting monitor settings61                           |
| Import/Export application settings                     |
| Restoring application positions                        |
| Additional settings                                    |

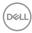

| Help                                                                              |
|-----------------------------------------------------------------------------------|
| Troubleshooting                                                                   |
| Dell monitors and webcams not supported by Dell<br>Display and Peripheral Manager |
| Unable to detect supported Dell monitor or webcam 73                              |
| Compatibility between DDPM v1.50.x, v1.60.x, v1.0.x, v1.1.x and v1.2              |
| Improve DDPM                                                                      |
| Updating DDPM software, monitor and webcam                                        |
| firmware                                                                          |
| Updating DDPM software                                                            |
| Updating the monitor firmware                                                     |
| Updating the webcam firmware                                                      |
| Uninstalling DDPM software                                                        |

Dell

# Overview

Dell Display and Peripheral Manager (DDPM) is an Apple macOS application used to manage a monitor or a group of monitors or webcams.

Dell Display and Peripheral Manager allows manual adjustment of the displayed image, assignment of automatic settings, energy management, window organization, image rotation, and other features on selected Dell monitors and webcams.

After installing Dell Display and Peripheral Manager, it runs each time your system starts. A quick access icon is available in the status menu, with information about connected monitors available when you hover your cursor over the icon.

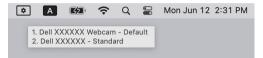

### System requirements

DDPM supports the following Apple macOS:

- macOS 11
- macOS 12
- macOS 13

NOTE: Some hardware-dependent features are only available on monitors or webcams that support those features. Refer to your monitors or webcams user guide for information about which features are available.

NOTE: Screenshots in this document are for illustrative purposes only. Some features may not be supported by your monitor or webcam.

DEL

## Downloading and setting up the Dell Display and Peripheral Manager

### Downloading Dell Display and Peripheral Manager

Browse for your monitor or webcam model name, or type it in at **https://www.dell.com/support**. Download Dell Display and Peripheral Manager for Mac from the list of downloads, and install it on your Mac.

You can also visit **https://www.dell.com/support/ddpm** and download the software from the site. The Dell support website detects the OS of the computer, and Dell Display and Peripheral Manager download link will appear if you are browsing from a Mac computer.

Alternatively, Mac OS can be selected from the Operating System drop-down list.

### Connect your monitor and webcam to your Mac

1. Connect your Mac to monitor or webcam as described in your monitor or webcam user guide.

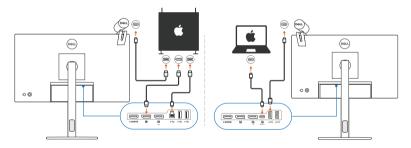

- NOTE: Connectivity diagrams are for illustrative purposes only. Refer to your monitor or webcam user guide for complete information about connecting your monitor or webcam.
- NOTE: Ensure that the USB Type-C cable or USB upstream (USB Type-B) cable is connected between your Mac and your monitor or webcam.
- NOTE: For Apple Silicon Mac, ensure that the USB upstream cable is connected between your Mac and your monitor.

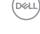

### Before launching Dell Display and Peripheral Manager

Before launching Dell Display and Peripheral Manager, go to **Others** in your monitor's On-Screen Display menu and ensure that the **DDC/CI** feature is enabled.

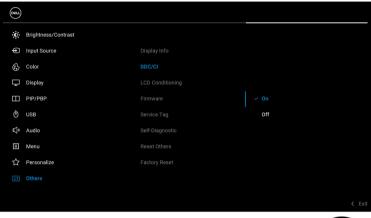

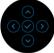

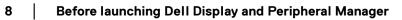

## Launching Dell Display and Peripheral Manager

### Menu Launcher

Clicking Dell Display and Peripheral Manager icon on the status bar opens the **Menu Launcher**. When multiple Dell monitors are connected to the computer, you can select any monitor from the drop-down menu.

The **Menu Launcher** provides quick access to the following commonly used functions:

- · Brightness/Contrast
- · Color
- · Display
- Easy Arrange
- KVM (optional)
- Webcam (if connected)

#### **Brightness/Contrast**

Allows you to adjust the brightness and contrast (or luminance) level of the selected model. If you have multiple monitors, select the monitor from the drop-down list or move the dialog to the monitor you want to adjust.

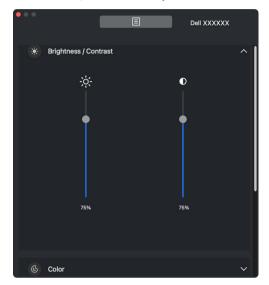

NOTE: The minimum value of contrast setting is set to 25% to maintain the visibility on the screen.

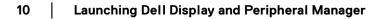

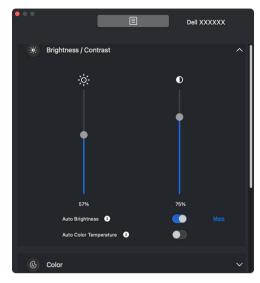

NOTE: The Auto function is available on monitors equipped with an ambient light sensor.

#### Color

DELL

Change color preset to suit user preferences on the screen. For additional settings, click **More**.

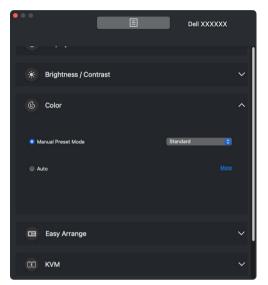

NOTE: For more information, refer to Setting the monitor color preset mode.

#### Display

Allows you to adjust resolution and refresh rate of the selected monitor. For additional settings, click **More**.

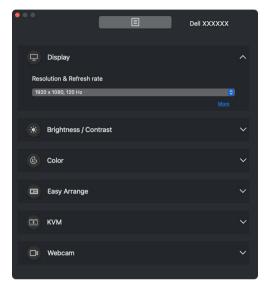

NOTE: Dell Display and Peripheral Manager matches customized System Preferences applied on your Mac.

#### Easy Arrange

DELL

A list of recommended or recently used layouts and easy memory profiles is displayed for quick selection, as shown in the following image. The **Custom Layout** function provides a shortcut to customize a new layout by saving the current window arrangement.

Hover the mouse over the profile(s) listed on the **Easy Memory App Profile** to select your profile and apply on the monitor.

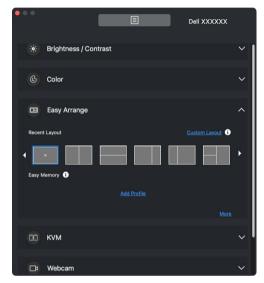

#### KVM

After setting up the KVM, you can switch keyboard and mouse between computers. Refer to the section **Setting up the KVM** to use the **Setup wizard**.

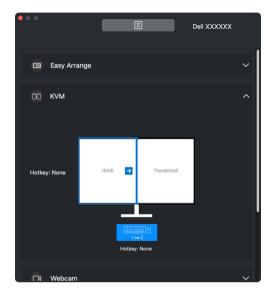

#### Webcam

When more than one webcams are connected to the computer, select the webcam from the model drop-down list to configure the webcam.

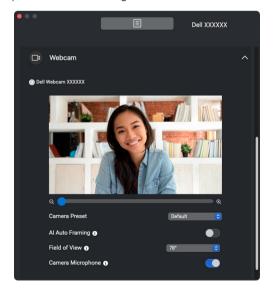

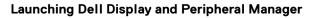

| Feature                    | Function                                      | Description                                                                                                    |
|----------------------------|-----------------------------------------------|----------------------------------------------------------------------------------------------------|
| Quick<br>access to<br>DDPM | Shortcut key<br>to launch<br>Menu<br>Launcher | Ctrl+Shift+D                                                                                                    |
|                            | Select<br>monitor when<br>multiple            | <ul> <li>When more than one monitors are connected to<br/>the computer, select the monitor from the mode<br/>drop-down list to configure the monitor.</li> </ul>                                                                         |
|                            | monitors are<br>connected                     | <ul> <li>When the monitor is selected from the UI, the<br/>selected monitor screen will be dimmed<br/>momentarily, showing a monitor icon with the<br/>model name on the screen to indicate the<br/>physical screen selected.</li> </ul> |
|                            |                                               | <ul> <li>Press Ctrl + Shift + D to bring up the Menu<br/>Launcher of the monitor where the mouse<br/>pointer is currently located.</li> </ul>                                                                                            |
|                            | Select<br>webcam<br>when more                 | <ul> <li>When more than one webcams are connected to<br/>the computer, select the webcam from the<br/>model drop-down list to configure the webcam.</li> </ul>                                                                           |
|                            | than one<br>webcams are<br>connected          | <ul> <li>When the webcam is selected from the UI, the<br/>webcam preview window will be OFF<br/>momentarily, showing a webcam icon with the<br/>model name on the screen to indicate the<br/>webcam selected.</li> </ul>                 |
|                            |                                               | <ul> <li>Press Ctrl + Shift + D to bring up the Menu<br/>Launcher of the webcam where the mouse<br/>pointer is currently located.</li> </ul>                                                                                             |

(Dell

# Main menu

Launch the Dell Display and Peripheral Manager by one of the following methods:

• Right-click on the DDPM icon on the status bar and select **Open Dell Display and Peripheral Manager**.

| Open Dell Display and Peripheral M |             |
|------------------------------------|-------------|
| Save current window layout         |             |
| Restore saved window layout        |             |
| Auto-restore window layout         |             |
| Save diagnostic report             |             |
| Save monitor asset report          |             |
| Application Window Snap            |             |
| ' Easy Arrange shortcut key        |             |
| Left                               | ~7~ <       |
| Right                              | ^\ <u>\</u> |
| Up                                 | ~~~         |
| Down                               | 77          |
| Top left                           | ~~t         |
| Top right                          | ^721        |
| Bottom left                        | ~~ .        |
| Bottom right                       | ~7 k        |
| Help                               |             |
| Refresh                            |             |
| Check for new version              |             |
| Uninstall                          |             |
|                                    |             |

Dell

• Click the **DDPM** icon from system tray to launch the **Menu Launcher**. To access more features, click on the menu icon to launch the main menu.

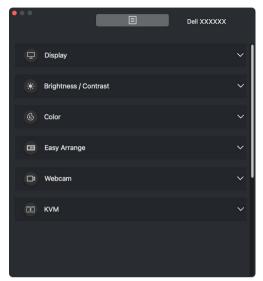

The menu system provides a set of menu and submenu to adjust the DDPM features.

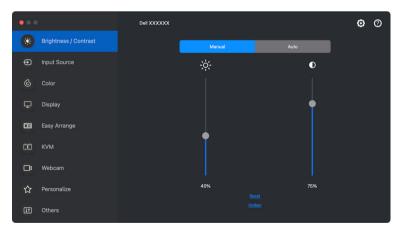

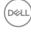

# Adjusting the brightness and contrast

On the Dell Display and Peripheral Manager menu, access the **Brightness/Contrast** menu to change the brightness and contrast levels.

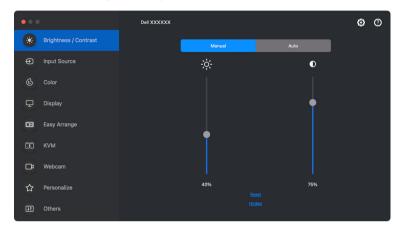

| Feature                 | Function                           | Description                                                                                                    |
|-------------------------|------------------------------------|----------------------------------------------------------------------------------------------------|
| Brightness/<br>Contrast | Manual                             | Adjust the brightness and contrast of the monitor manually.                                                                                                |
|                         | Schedule                           | Adjust the brightness and contrast gradually according to day/night profile that you have configured.                                                      |
|                         | Auto                               | <ul> <li>Automatically adjust the brightness or color<br/>temperature by monitor ambient light sensor<br/>when corresponding option is enabled.</li> </ul> |
|                         |                                    | <ul> <li>You can specify one primary monitor to sync<br/>brightness and/or color temperature to other<br/>monitors.</li> </ul>                             |
|                         | Hotkey                             | Assign shortcut key to adjust brightness and contrast.                                                                                                    |
|                         | Synchronize<br>between<br>monitors | Enable this function to apply the brightness, contrast, and color preset control to the connected monitors.                                                |

NOTE: The synchronization of monitor control is available only when two or more monitors with the same brightness/contrast unit are connected.

NOTE: The minimum value of contrast setting is set to 25% to maintain the visibility on the screen.

#### Setting the schedule for brightness and contrast

Select the **Schedule** tab to set the brightness and contrast schedule according to day/night profile that you have configured.

 Select the Schedule tab in the Brightness/Contrast menu. Adjust the brightness and contrast level by moving the sliders up or down. Click Settings button to configure the profile timing or preview the profile transition effect.

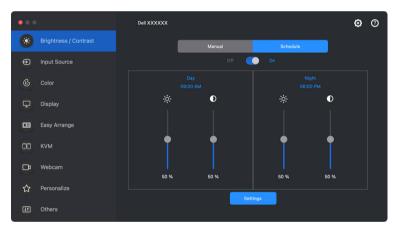

2. Adjust the starting time and duration for **Day** and **Night** time. Click **Close** to save and exit the menu.

| • • •   |                                                             |                                      |
|---------|-------------------------------------------------------------|--------------------------------------|
|         | Settings                                                    |                                      |
|         | Preset name                                                 | Preset name                          |
|         | Day                                                         | Night                                |
|         | Time                                                        | Time                                 |
|         | 09 V AM                                                     | 06 🔽 00 🔽 PM                         |
|         | Duration of pre-transition                                  | Duration of pre-transition           |
|         | 60 V Minutes                                                | 60 🔽 Minutes                         |
|         | AM                                                          | PM<br>2 3 4 5 6 7 8 9 10 11          |
|         | Preview                                                     | Proview                              |
| Apply b | orightness/luminance, contrast, schedule settings, and colo | r presets to the connected monitors. |
|         | Close                                                       |                                      |

NOTE: The schedule function is available on monitors that are not equipped with an ambient light sensor.

### Setting the Auto function for brightness and contrast

| •••            |                       | Dell XXXXXX                      |                       |      |     | ٥ | 0 |
|----------------|-----------------------|----------------------------------|-----------------------|------|-----|---|---|
| *              | Brightness / Contrast |                                  | Manual                | Auto |     |   |   |
| Ð              | Input Source          |                                  |                       |      |     |   |   |
|                | Color                 | Auto Brightness                  | : 🚺<br>:Range Level 🚯 |      | Mid | 0 |   |
| Ţ              | Display               | Auto Engniness<br>Auto Color Tem |                       |      |     |   |   |
| •              | Easy Arrange          |                                  | for synchronization   |      |     |   |   |
| 00             | KVM                   | r mony moneo                     |                       |      |     |   |   |
| C <sup>a</sup> | Webcam                |                                  |                       |      |     |   |   |
| ☆              | Personalize           |                                  |                       |      |     |   |   |
| Ħ              | Others                |                                  |                       |      |     |   |   |

DEL

| Feature | Function                                  | Description                                                                                                    |
|---------|-------------------------------------------|----------------------------------------------------------------------------------------------------|
| Auto    | Auto Brightness                           | Turns on the <b>Auto Brightness</b> and the monitor<br>Brightness setting automatically adjust according<br>to the ambient light.                                                                                                    |
|         | Auto Brightness<br>Range Level            | When <b>Auto Brightness</b> is turned on, adjust the <b>Auto Brightness Range Level</b> of the <b>Auto Brightness</b> .                                                                                                    |
|         |                                           | <b>NOTE:</b> When <b>Auto Brightness</b> is turned off, this function is not available.                                                                                                    |
|         | Auto Color<br>Temperature                 | Turns on <b>Auto Color Temperature</b> and the monitor RGB color settings automatically adjust according to the ambient light.                                                                                                    |
|         | Primary Monitor<br>for<br>Synchronization | Turns on <b>Primary Monitor for Synchronization</b><br>if you have multiple Dell monitors that support this<br>function connected, and you want the other<br>monitors to adjust their Brightness or RGB settings<br>according to the ambient light condition detected<br>by the primary monitor. |
|         |                                           | NOTE: When Auto Brightness and Auto Color<br>Temperature are both turned off, Primary<br>Monitor for Synchronization is not available.                                                                                                    |

NOTE: The Auto function is available on monitors equipped with an ambient light sensor.

Dell

### Assigning shortcut keys

Click **Hotkey** in the **Brightness/Contrast** menu, assign shortcut key to adjust brightness and contrast.

| Hotkey       |      |  |
|--------------|------|--|
|              |      |  |
| Brightness + | None |  |
| Brightness - | None |  |
|              |      |  |
| Contrast +   | None |  |
| Contrast -   | None |  |
|              |      |  |
|              |      |  |
| Close        |      |  |
|              |      |  |
|              |      |  |

If multiple monitors are connected, the configured hotkeys will be synchronized across the monitors. To trigger the brightness/contrast or luminance adjustments, move the mouse over the desired monitor.

DEL

# Managing multiple video inputs

The **Input Source** menu allows you to manage multiple video inputs that are connected to your Dell monitor. This makes it easy to switch between inputs while you work on multiple computers.

Under **General**, all of the video input ports available on your monitor are displayed. You can assign each input a name and an USB upstream port.

| •••            |                       | Dell XXXXXX        |                    |             |      |             | ۲  | 0 |
|----------------|-----------------------|--------------------|--------------------|-------------|------|-------------|----|---|
|                | Brightness / Contrast | (                  | General            | PIP/PBP     | Hotk | eys         |    |   |
| Ð              | Input Source          | Current Input Sour | ce                 |             |      | HDMI        | ٢  |   |
|                | Color                 | Rename Inputs an   | d Assign USB Conne | ectivity    |      |             |    |   |
| ₽              | Display               | Input              |                    | Input name  |      | USB upstrea | ım |   |
| œ              | Easy Arrange          |                    |                    | Thunderbolt |      |             |    |   |
| 00             | кум                   | DP                 |                    | DP          |      | Thunderbolt | ٢  |   |
| Ľ <sup>₽</sup> | Webcam                | НОМІ               |                    | HDMI        |      | Thunderbolt | ٢  |   |
| ☆              | Personalize           |                    |                    |             |      |             |    |   |
| Ŧ              | Others                |                    |                    |             |      |             |    |   |

NOTE: For more information, see your monitor user guide for the available inputs.

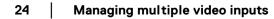

### Configuring the PIP/PBP mode

- 1. Click the **PIP/PBP** mode to enable the split screen function on supported models.
- 2. Click Toggle Between Positions to change the PIP position.
- **3.** From the **Input 1** drop-down list, select the main input, followed by selecting the sub-input from the **Input 2** drop-down list to change the main or sub inputs.

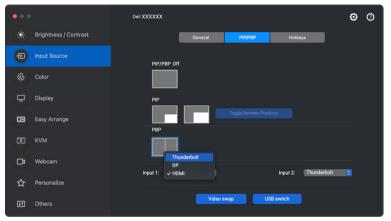

4. Click **USB switch** to switch the USB upstream port that is associated with active input sources.

| ••• |                       | Dell XXXXXX |         |         |           |             | ٢ | 0 |
|-----|-----------------------|-------------|---------|---------|-----------|-------------|---|---|
|     | Brightness / Contrast |             | General | PIP/PBP | Hotkey    | :           |   |   |
| Ð   | Input Source          | PIP/PBP Of  |         |         |           |             |   |   |
|     | Color                 |             |         |         |           |             |   |   |
| ₽   | Display               | PIP         |         |         |           |             |   |   |
| œ   | Easy Arrange          | PBP         |         |         |           |             |   |   |
| 00  | кум                   |             |         |         |           |             |   |   |
| □¤  | Webcam                |             |         |         |           |             |   |   |
| ☆   | Personalize           | Input 1: HD | MI 😒    |         | Input 2:  | Thunderbolt | • |   |
| Ħ   | Others                |             | Video s | wap U   | SB switch |             |   |   |

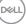

5. Click Video swap to swap input sources.

| •••            | ,                     | Dell XXXXXX |         |         |           |             | ۲ | 0 |
|----------------|-----------------------|-------------|---------|---------|-----------|-------------|---|---|
| *              | Brightness / Contrast |             | General | PIP/PBP | Hotkey    | s           |   |   |
| Ð              | Input Source          | PIP/PBP 0   | "       |         |           |             |   |   |
| Ŀ              | Color                 |             |         |         |           |             |   |   |
| Ţ              | Display               | PIP         |         |         |           |             |   |   |
| œ              | Easy Arrange          | PBP         |         |         |           |             |   |   |
| 00             | кум                   |             | 1       |         |           |             |   |   |
| D <sup>a</sup> | Webcam                |             |         |         |           |             |   |   |
| ☆              | Personalize           | Input 1: HD | MI 😒    |         | Input 2:  | Thunderbolt |   |   |
| Ħ              | Others                |             | Video s | swap U  | SB switch |             |   |   |

NOTE: For more information, refer to your monitor user guide for the available PIP/PBP functions.

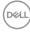

### Assigning shortcut keys

You can assign shortcut keys for quick access to the **Input Source** functions.

|                |                       | Dell XXXXXX       |                      |         |         | ۲      | 0 |
|----------------|-----------------------|-------------------|----------------------|---------|---------|--------|---|
|                | Brightness / Contrast |                   | General              | PIP/PBP | Hotkeys |        |   |
| Ð              |                       | Input             |                      |         | н       | otkeys |   |
|                | Color                 | Toggle current ir | nput source          |         | None    |        |   |
| Ŧ              | Display               | Favorite Input    |                      |         |         |        |   |
|                | Easy Arrange          | USB-C             | \$                   |         | None    |        |   |
| 00             | кум                   | Switch between    | 2 input sources      |         |         |        |   |
| C <sup>2</sup> | Webcam                | USB-C             |                      | \$      | None    |        |   |
| ☆              | Personalize           | Swapping 2 inpu   | its of PIP/PBP windo | vs      | None    |        |   |
| Ħ              | Others                | Zoom In/Out PB    | P 4 windows          |         | None    |        |   |

Alternatively, switch the input source from the **Current Input Source** drop-down list.

| ••• | )                     | Dell XXXXXX          |                 |             |                      | ۲ | 0 |
|-----|-----------------------|----------------------|-----------------|-------------|----------------------|---|---|
|     | Brightness / Contrast |                      | General         | PIP/PBP     | Hoti/<br>Thunderbolt |   |   |
| Ð   |                       | Current Input Source |                 |             | DP<br>V HDMI         |   |   |
|     | Color                 | Rename Inputs and    | Assign USB Conn | ectivity    |                      |   |   |
| ₽   | Display               | Input                |                 | Input name  | USB upstream         |   |   |
| 8   | Easy Arrange          |                      |                 | Thunderbolt | Thunderbolt          |   |   |
| 00  | KVM                   | DP                   |                 | DP          | USB-C                | ٢ |   |
| ₽   | Webcam                | НДМІ                 |                 | HDMI        | USB-C                |   |   |
| ☆   | Personalize           |                      |                 |             |                      |   |   |
| ŧ1  | Others                |                      |                 |             |                      |   |   |

| Feature | Function                                   | Description                                                                                                    |
|---------|--------------------------------------------|----------------------------------------------------------------------------------------------------|
| Hotkeys | Toggle current<br>input source             | Configure your preferred hotkey (for example,<br>Ctrl+Shift+2) to toggle the input sources.                                |
|         | Favorite Input                             | Configure your preferred hotkey to toggle to your favorite input source.                                                   |
|         | Switch between 2 input sources             | Configure your preferred hotkey (for example,<br>Ctrl+Shift+3) to toggle between the two<br>frequently used input sources. |
|         | Swapping 2 inputs<br>of PIP/PBP<br>windows | Configure your preferred hotkey (for example, Opt+8) to swap the PIP/PBP main and sub-input.                               |
|         | Zoom In/Out PBP<br>4 windows               | Configure your preferred hotkey to zoom in/out the PBP window.                                                             |
|         | Change PIP position                        | Configure your preferred hotkey (for example, Opt+7) to change the position of PIP.                                        |
|         | Underscan                                  | Configure your preferred hotkey to enable or disable underscan.                                                            |
|         |                                            | <b>NOTE:</b> The underscan function is supported only on the following models:                                             |
|         |                                            | • Dell U4320Q                                                                                                    |
|         |                                            | + Dell U4323QE                                                                                                    |

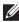

DELI

NOTE: For more information, refer to your monitor user guide for the available PIP/PBP functions.

NOTE: If there are multiple monitors connected, the configured hotkeys will be synchronized across the monitors for ease of use. To trigger the function for the selected monitor, move the mouse to the monitor and press the hotkey.

# Setting the monitor color preset mode

The **Color** menu allows you to associate any preset mode with an application. When **Auto** mode is enabled, Dell Display and Peripheral Manager automatically switches to the corresponding preset mode whenever the associated application is activated. The preset mode assigned to a particular application may be the same on each connected monitor, or it can vary from one monitor to another.

To add a new application to the assignment list, go to finder to search for the application, drag it from the Finder and drop to the current list. Choose the preset from the preset mode drop-down list to associate the preset to the application.

| Feature | Function    | Description                                                                                                    |  |
|---------|-------------|----------------------------------------------------------------------------------------------------|--|
| Color   | Manual      | Select the preset mode manually from the user interface.                                                                                                   |  |
|         | Auto        | <ul> <li>Enable this feature to activate the preset mod<br/>automatically when the associated application<br/>is selected as the active window.</li> </ul> |  |
|         |             | <ul> <li>Click the drop-down list to assign a preset<br/>mode to an application.</li> </ul>                                                                |  |
|         | Night Shift | Access <b>Night Shift</b> feature to shift the color temperature to show comfortable colors on your display.                                               |  |

DEL

29

Auto change color preset when using specific application

- 1. Select Auto.
- 2. Click Add application.

| ••• |                       | De | ell XXXXXX        |   |          |                 | ۲ | 0 |
|-----|-----------------------|----|-------------------|---|----------|-----------------|---|---|
|     | Brightness / Contrast |    | Manual            |   |          |                 |   |   |
| Ф   | Input Source          |    | 💿 Auto 🚯          |   |          | Add application |   |   |
| ٩   |                       |    | Safari            |   | Standard |                 |   |   |
| ₽   | Display               |    | Terminal          |   | Standard | ٥               |   |   |
| œ   | Easy Arrange          |    |                   |   |          |                 |   |   |
| 00  |                       |    |                   |   |          |                 |   |   |
|     | Webcam                |    |                   |   |          |                 |   |   |
| ☆   | Personalize           |    | Night Shift (Off) | 0 |          |                 |   |   |
| Ħ   | Others                |    | (01)              |   |          |                 |   |   |

**3.** Type the name of the desired application in the search field. Select desired applications and click **OK**.

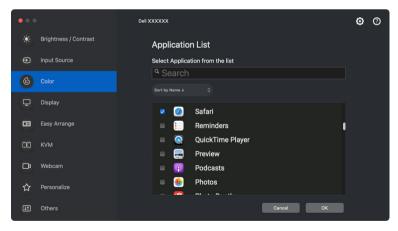

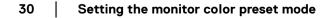

4. Select desired color preset when using the application.

| ••• |                       | De | ell XXXXXX        |   |                       |                     |         |     | ٥ | 0 |
|-----|-----------------------|----|-------------------|---|-----------------------|---------------------|---------|-----|---|---|
|     | Brightness / Contrast |    | Manual            |   | 1000                  |                     |         |     |   |   |
| Ð   | Input Source          |    | 🖲 Auto 🚯          |   | 5000<br>Custo<br>5700 | ik<br>om Color<br>k | plicati | ion |   |   |
| C   |                       |    | Safari            |   | 6500                  | dard                |         |     |   |   |
| Ţ   | Display               |    | Terminal          |   | 7500<br>9300          |                     |         |     |   |   |
| œ   | Easy Arrange          |    |                   |   |                       |                     |         |     |   |   |
| 00  |                       |    |                   |   |                       |                     |         |     |   |   |
| ₽   | Webcam                |    |                   |   |                       |                     |         |     |   |   |
|     | Personalize           |    | Night Shift (Off) | 6 |                       |                     |         |     |   |   |
| Ħ   | Others                |    |                   |   |                       |                     |         |     |   |   |

NOTE: **Preset Mode** assignments for batch files, scripts, shortcuts, and non-executable files such as zip archives or packed files, are not supported.

DEL

31

# Color management

This feature provides the optimum color experience by matching the color space of the monitor with the International Color Consortium (ICC) profile.

On the supported Dell models, **Color Management** options are available by pressing **Advanced** button in the **Color** menu. You can choose **Automatically adjust the ICC color profile based on color preset** or **Automatically adjust the color based on ICC profile**.

| ••• |                       | Dell XXXXXX        |                                                                  |          | ę          | ۲ | 0 |
|-----|-----------------------|--------------------|------------------------------------------------------------------|----------|------------|---|---|
| ÷.  | Brightness / Contrast | Manual             |                                                                  | C        | Standard 😒 |   |   |
| Ð   |                       | 🔵 Auto 🚯           |                                                                  |          |            |   |   |
| Ċ   |                       | Safari             |                                                                  | Standard |            |   |   |
| ₽   | Display               | Terminal           |                                                                  | Standard | ٢          |   |   |
| œ   | Easy Arrange          |                    |                                                                  |          |            |   |   |
| 00  |                       |                    |                                                                  |          |            |   |   |
|     | Webcam                |                    |                                                                  |          |            |   |   |
| ☆   |                       | Night Shift (Off)  | 0                                                                |          | Advance    |   |   |
| Ħ   | Others                |                    |                                                                  |          |            |   |   |
|     |                       |                    |                                                                  |          |            |   |   |
|     |                       |                    |                                                                  |          |            |   |   |
|     |                       |                    |                                                                  |          |            |   |   |
|     | C                     | olor Management    |                                                                  |          |            |   |   |
|     |                       | Color Management 🕕 |                                                                  |          |            |   |   |
|     |                       |                    | C color profile based on color<br>Nor preset based on ICC profil |          |            |   |   |
|     |                       |                    |                                                                  |          |            |   |   |
|     |                       |                    | Cancel                                                           | ок       |            |   |   |
|     |                       |                    | Cancer                                                           | OK       |            |   |   |
|     |                       |                    |                                                                  |          |            |   |   |
|     |                       |                    |                                                                  |          |            |   |   |

# Automatically adjust the ICC color profile based on color preset

The corresponding ICC profile in Mac is changed when you change the color preset from the monitor OSD menu.

### Automatically adjust the color based on ICC profile

The corresponding color preset is set in the monitor when you change the ICC profile in Mac. You can click on the ICC profile link to add the color profile installed for the monitor.

### Changing the ICC/ICM profile in Mac

1. Open the **ColorSync Utility** app in Mac. Find the current display, click on **Current Profiles** drop-down list, and select **Other...**.

| •••                                                             |         | Devices                                                                                                    |      |
|-----------------------------------------------------------------|---------|----------------------------------------------------------------------------------------------------|------|
|                                                                 |         | Profile First Aid Profiles Devices Filters Calculator                                                                                                    |      |
| Device<br>> Scanners<br>> Cameras<br>> Displays<br>> DELL XXXXX | Default | Display "DELL XXXXXX"<br>ID: 8171020E-8239-3E78-0857-06964E3302DB<br>Scope: Any user of current computer                                                                                                    |      |
| HDM HD<br>HDM SD<br>Color LCD<br>> Printers                     | ~       | Mode "HDMI HD" Factory Profile: Name: DELL XXXXXX Bith: [Jubrary/CoderSync/Profiles/Displays/(DELL XXXXXX-8171020E-8239-3678-0867-0686463302DB.icc Current Profile: Set to Factory Name: DELL XXXXX Other Path: [Jubrary/CoderSync/Profiles/Displays/DELL XXXXXX-8171020E-8239-3678-0857-D686463302DB.icc | Open |
|                                                                 |         |                                                                                                    | ?    |

2. Select the profile (.icm file) you wish to apply.

| •••            | < > ddpm_v11.7              |                                   |           | ∼ Q         |
|----------------|-----------------------------|-----------------------------------|-----------|-------------|
| Favorites      | Name                        | <ul> <li>Date Modified</li> </ul> | Size      | Kind        |
| AirDrop        | ✓ ■ Applications            | Today at 4:08 PM                  |           | Folder      |
| ecents         | V DDPM                      | Today at 5:10 PM                  |           | Folder      |
| Applications   | DDPM_Camera_Settings.json   | Today at 5:10 PM                  | 203 KB    | JSON File   |
|                | DDPM_CapabilityString.json  | Today at 5:09 PM                  | 531 bytes | JSON File   |
| Desktop        | > DDPM_Settings             | Today at 4:46 PM                  |           | Folder      |
| Documents      | DDPM_settings.json          | Today at 5:11 PM                  | 11 KB     | JSON File   |
| Downloads      | DDPM.log                    | Today at 5:09 PM                  | 4 KB      | Log File    |
| Downloads      | DellMonitorSdk-MON.log      | Today at 5:09 PM                  | 1.8 MB    | Log File    |
| Locations      | ✓                           | Today at 5:12 PM                  |           | Folder      |
| B DDPM_v134    | icc_profile_sha256.json     | Today at 4:40 PM                  | 20 KB     | JSON File   |
| B DDPM_V134    | ~ 🚞 XXXXXX                  | Today at 4:31 PM                  |           | Folder      |
| DDPM_v14       | Dell_XXXXXX_DCIP3_v2.icm    | Today at 4:31 PM                  | 7 KB      | ICC Profile |
| A Macintosh HD | Dell_XXXXXX_HDR_v4_MHC2.icm | Today at 4:31 PM                  | 10 KB     | ICC Profile |
|                | Dell_XXXXXX_Native_v2.icm   | Today at 4:31 PM                  | 7 KB      | ICC Profile |
| Tags           | Dell_XXXXXX_Rec709_v2.icm   | Today at 4:31 PM                  | 7 KB      | ICC Profile |
| Red            | Dell_XXXXXX_sRGB_v2.icm     | Today at 4:31 PM                  | 7 KB      | ICC Profile |
|                | > 🛅 Desktop                 | Today at 5:11 PM                  |           | Folder      |
| Orange         | > E Documente               | hun 27 2022 at 7:20 A             |           | Ealdar      |

**3.** DDPM will apply the corresponding color preset to your monitor OSD.

# Adjusting monitor display settings

On the DDPM menu, select **Display** to change common monitor settings.

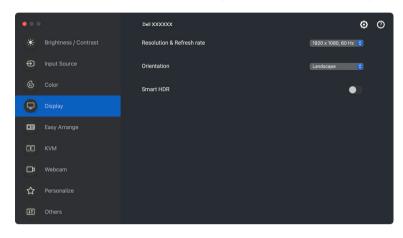

| Feature | Function                  | Description                                                                                                    |
|---------|---------------------------|----------------------------------------------------------------------------------------------------|
| Display | Resolution & Refresh rate | Adjust the resolution and refresh rate of the display setting.                                                                      |
|         | Orientation               | Change the orientation of the monitor operating system display.                                                                     |
|         |                           | <b>NOTE:</b> For monitors that support changing orientation from DDPM, the monitor OSD orientation setting will change accordingly. |
|         | Smart HDR                 | Turn on/off HDR of the monitor and the display settings.                                                                            |

NOTE: The Smart HDR option is only available for monitor that supports this function.

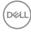

# Organizing windows with Easy Arrange

The **Easy Arrange** menu simplifies the way applications windows are displayed on your monitor. This feature requires permission to be provided explicitly to DDPM to arrange the application.

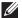

NOTE: When using **Easy Arrange** for the first time, the application will request access to Accessibility privileges on your Mac. Click Open System Preferences and follow the on-screen instructions to enable Accessibility.

### Layout

To organize the windows:

- 1. Select any of the predefined layouts to virtually divide the screen into multiple zones.
- 2. Drag the application to your selected zone to position the application in the zone. The application snaps to the selected zone.

| •••    |                   | Dell XXXXXX                                                                                         | ۲ | 0 |
|--------|-------------------|----------------------------------------------------------------------------------------------------|---|---|
| 🔆 Brig | htness / Contrast | Layout Easy Memory Settings                                                                         |   |   |
| Inpu   | it Source         | Recent                                                                                              |   |   |
| 🚯 Cold |                   |                                                                                                    |   |   |
| 🖵 Disp | blay              | Custom<br>You can arrange your windows on screen and click Add button.                              |   |   |
| E Easy | y Arrange         |                                                                                                    |   |   |
| 00 KVN |                   | Alternatively, select the existing layout below and click on the pencil icon to edit<br>the layout. |   |   |
| 🗖 Web  | ocam              | 2 Windows                                                                                           |   |   |
| ☆ Pers | sonalize          | 3 Windows                                                                                           |   |   |
| IT Oth | ers               |                                                                                                    | • |   |

Landscape mode of the Easy Arrange layouts

DEL

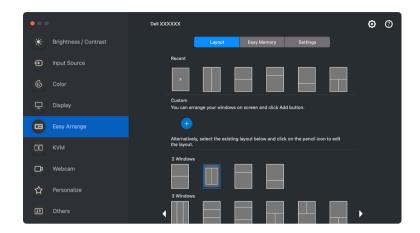

Portrait mode of the Easy Arrange layouts are displayed when you rotate the monitor

#### **Customize layout**

DELL

You can add a new customize layout to your preference. Perform the following steps to add an new customize layout:

1. Arrange the windows on your screen, then click on the + icon. The layout will be set according to your windows arrangement.

| ••• |                       | Dell XXXXXX                                                                                         | ۲ | 0 |
|-----|-----------------------|----------------------------------------------------------------------------------------------------|---|---|
| ÷.  | Brightness / Contrast | Layout Easy Memory Settings                                                                         |   |   |
| Ð   | Input Source          | Recent                                                                                              |   |   |
| ٩   | Color                 |                                                                                                    |   |   |
| ₽   | Display               | Custom<br>You can arrange your windows on screen and click Add button.                              |   |   |
|     | Easy Arrange          |                                                                                                    |   |   |
| 00  | кум                   | Alternatively, select the existing layout below and click on the pencil icon to edit<br>the layout. |   |   |
|     | Webcam                | 2 Windows                                                                                           |   |   |
| ☆   | Personalize           |                                                                                                    |   |   |
| M   | Personalize           | 3 Windows                                                                                           |   |   |
| Ħ   | Others                |                                                                                                    | • |   |

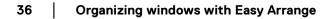

2. On the save dialog, choose an layout name for the new layout.

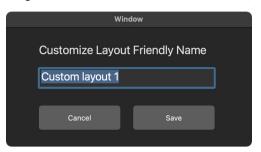

3. Click Save to complete customization.

| •••        |                       | Dell XXXXXX                                                                                         | ۲ | 0 |
|------------|-----------------------|----------------------------------------------------------------------------------------------------|---|---|
|            | Brightness / Contrast | Layout Easy Memory Settings                                                                         |   |   |
| Ð          | Input Source          | Recent                                                                                              |   |   |
|            | Color                 |                                                                                                    |   |   |
| ₽          | Display               | Custom<br>You can arrange your windows on screen and click Add button.                              |   |   |
| •          | Easy Arrange          |                                                                                                    |   |   |
| 00         | кvм                   | Alternatively, select the existing layout below and click on the pencil icon to edit<br>the layout. |   |   |
| Ľ₽         | Webcam                | 2 Windows                                                                                           |   |   |
| ☆          | Personalize           | 3 Windows                                                                                           |   |   |
| <u>I</u> T | Others                |                                                                                                    |   |   |

You can also edit any existing layout to your preference. Perform the following steps to customize an existing layout:

**1.** Hover the mouse pointer over the layout to be customized, and click the pen icon.

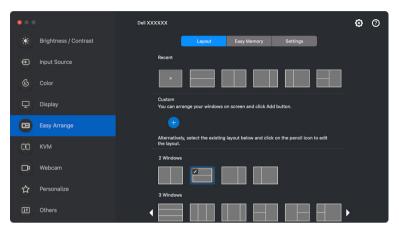

**2.** The layout with RED grid lines appear on screen. Press on the RED grid line to adjust the partition size.

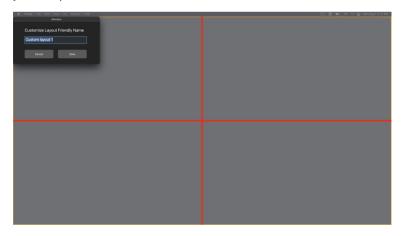

**3.** The RED grid line changes to GREEN line as you drag the line to adjust the partition size. Release the line when done.

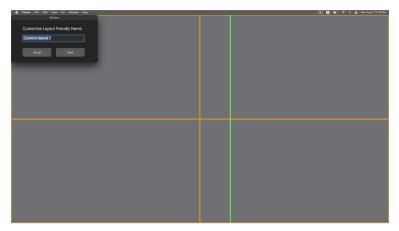

**4.** Click **Save** on the dialog box shown on top left corner to save the custom layout.

#### Easy Memory

**Easy Memory** allows you to save application or files in their respective partition into different profiles and restore them manually, by scheduled time or at system start-up.

The process of restoring other apps is called automation. Automation process requires permission to be provided explicitly to DDPM to launch the app.

NOTE: For each app added to the **Easy Memory** for the first time, you will have to explicitly provide automation permission to DDPM. The system will display the permission dialog and you must click **OK** in this dialog. Clicking **Don't Allow** will cause DDPM to be prohibited from launching the app on its own.

To create and launch a profile:

**1.** Click **+** to create a new profile.

| • • •          |                       | Dell XXXX | xx |        |                       |          |   | ٢ | 0 |
|----------------|-----------------------|-----------|----|--------|-----------------------|----------|---|---|---|
|                | Brightness / Contrast |           |    | Layout | Easy Memory           | Settings | ] |   |   |
| Ð              | Input Source          |           | ÷  |        |                       |          |   |   |   |
|                | Color                 |           |    | -      |                       |          |   |   |   |
| ₽              | Display               |           |    |        |                       |          |   |   |   |
|                |                       |           |    |        |                       |          |   |   |   |
| 00             |                       |           |    |        |                       |          |   |   |   |
| □ <sup>2</sup> | Webcam                |           |    |        | Press button to add p | orofile  |   |   |   |
| ☆              | Personalize           |           |    |        |                       |          |   |   |   |
| IT             | Others                |           |    |        |                       |          |   |   |   |

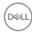

2. Each layout has a default profile name. You may change the name. Select the layout. Click Next.

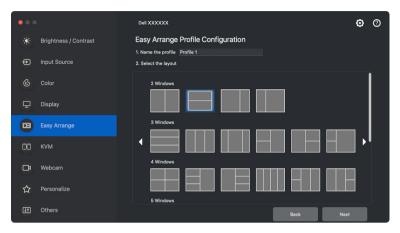

**3.** Assign an application or a file to each window. You can drag an application or a file into the window directly. Alternatively, click on the + to bring up the Applications List.

| ••• | )                     | Dell XXXXXX                                |                                                            | ۲ | 0 |
|-----|-----------------------|--------------------------------------------|------------------------------------------------------------|---|---|
|     | Brightness / Contrast | Easy Arrange F                             | Profile Configuration                                      |   |   |
| Ð   | Input Source          | 3. Assign application respective partition | s/documents to windows or drag the application icon to the |   |   |
|     | Color                 |                                            | 2                                                          |   |   |
| ₽   | Display               |                                            |                                                            |   |   |
| •   | Easy Arrange          |                                            | 1                                                          |   |   |
| 00  | кум                   | App/Document                               |                                                            |   |   |
| □ª  | Webcam                | window                                     | 1: -                                                       |   |   |
| ☆   | Personalize           | window                                     | 2:                                                         |   |   |
| Ш.  | Others                |                                            | Back                                                       |   |   |

41

 Search for the application or browse the list to select the application. Click on the Select From Folders to select your file. Click OK to add it to the selected window.

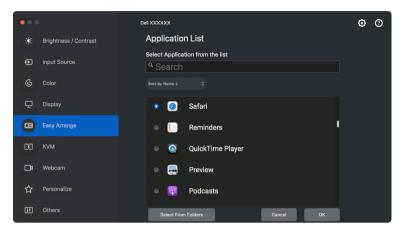

5. Select one of the launch options provided. Click Finish.

| •••        |                       | Dell XXXXXX                                                                               | ۲ | 0 |
|------------|-----------------------|-------------------------------------------------------------------------------------------|---|---|
|            | Brightness / Contrast | Easy Arrange Profile Configuration                                                        |   |   |
| Ð          | Input Source          | 4. Launch Option                                                                          |   |   |
| ß          | Color                 | Manually select the profiles created                                                      |   |   |
|            |                       | Automatically Launch by Time 3 0 52 0 PM                                                  |   |   |
| ₽          | Display               | Launch during PC startup                                                                  |   |   |
| •          | Easy Arrange          |                                                                                           |   |   |
| 00         | кум                   | Note:                                                                                     |   |   |
| <b>□</b> a | Webcam                | Easy Arrange Memory usability may vary according to application type and launch behavior. |   |   |
| <u>.</u>   |                       | Launching of other application requires automation permission to be provided explicitly.  |   |   |
| 습          | Personalize           | Refer to here for more information.                                                       |   |   |
| Ŧ          | Others                | Back Finis                                                                                |   |   |

6. The profile created will be shown on the Easy Memory menu.

7. To apply a profile, select the profile to view the summary of the configuration, then click **Apply** to activate the profile.

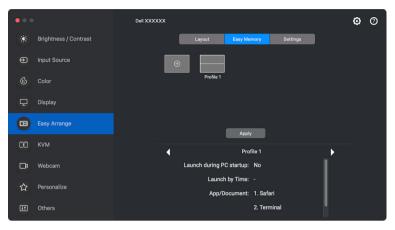

**Easy Arrange** Memory usability may vary according to application type and launch behavior. **Easy Memory** works with general productivity apps such as Microsoft Office, Adobe, Web browsers and more.

**Easy Memory** might not be able to perform a window partition at launch if any of the following takes place:

- App displays a pop-up dialog box upon launch (i.e., login screen, error dialog, or unsaved files)
- · App is launched in full screen mode
- · Files are opened as individual tabs within the app
- Overlapping Easy Arrange layouts

NOTE: Associate the file to open with a supported application for a better experience.

43

### Settings

Configure the personal preferences.

| •••                     | Dell XXXXXX                                                                            | <b>0</b> 0 |
|-------------------------|----------------------------------------------------------------------------------------|------------|
| 🔆 Brightness / Contrast | Layout Easy Memory Settings                                                            |            |
| Input Source            | Hotkey: Recent None                                                                    |            |
| 🖒 Color                 | Allow application to split side by side without gap                                    |            |
| 다. Display              | Allow only zone positioning when SHIFT key is pressed<br>Span across multiple monitors |            |
| Easy Arrange            | Application Window Snap 0                                                              |            |
| DD KVM                  |                                                                                        |            |
| 🗖 Webcam                |                                                                                        |            |
| ☆ Personalize           |                                                                                        |            |
| II Others               |                                                                                        |            |

| Feature         | Function                                                       | Description                                                                                                    |
|-----------------|----------------------------------------------------------------|----------------------------------------------------------------------------------------------------|
| Easy<br>Arrange | Hotkey: Recent                                                 | Assign a hotkey to access recently used layout quickly.                                                                                                    |
|                 | Allow application<br>to split side by<br>side without gap      | Enable this function to allow applications to snap side-by-side without gap.                                                                                                    |
|                 | Allow only zone<br>positioning when<br>SHIFT key is<br>pressed | Enables the <b>Easy Arrange</b> menu by pressing the Shift key                                                                                                    |
|                 | Span across<br>multiple monitors                               | If you are using multiple monitors in an array or<br>matrix, the <b>Easy Arrange</b> layout can be applied<br>across all the monitors as one desktop. You need<br>to align your monitors properly to make it<br>effective. |
|                 | Application<br>Window Snap                                     | Enables the placement of an application on a screen. For more information, see <b>Using the Application Window Snap</b> .                                                                                                  |

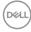

NOTE: If an application window cannot fit in the zone defined by **Easy Arrange**, the application may not be displayed properly.

NOTE: The Span across multiple monitors can be enabled only for all connected monitors that have the same physical size, resolution, scaling settings, and are placed side-by-side.

# **Using the Application Window Snap**

The **Application Window Snap** is designed to enable application placement on any screen quickly. When this function is enabled in Dell Display and Peripheral Manager, dragging the application triggers a floating menu that contains recently-used **Easy Arrange** layouts. Drop the application to any one of the listed layouts to perform window placement.

When this function is turned on, it replaces the **Easy Arrange** option such that the user can snap their application conveniently to the respective monitor and zone in the four most recently used **Easy Arrange** layouts.

You can enable this feature by one of the following methods:

• Launch Dell Display and Peripheral Manager, go to **Easy Arrange** menu, and enable the **Application Window Snap** function.

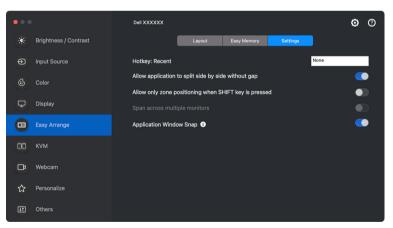

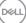

• Right-click on the DDPM icon on the status bar, and select **Application Window Snap** to enable the function.

| Open Dell Display and Peripheral Manager                                                |       |  |  |  |  |
|-----------------------------------------------------------------------------------------|-------|--|--|--|--|
| Save current window layout<br>Restore saved window layout<br>Auto-restore window layout |       |  |  |  |  |
| Save diagnostic report<br>Save monitor asset report                                     |       |  |  |  |  |
| Application Window Snap                                                                 |       |  |  |  |  |
| Easy Arrange shortcut key                                                               |       |  |  |  |  |
| Left                                                                                    | ~~~~  |  |  |  |  |
| Right                                                                                   | ~~>   |  |  |  |  |
| Up                                                                                      | ~~~   |  |  |  |  |
| Down                                                                                    | ~~~ 🔻 |  |  |  |  |
| Top left                                                                                | ~~U   |  |  |  |  |
| Top right                                                                               | ^7 I  |  |  |  |  |
| Bottom left                                                                             | ~~Z J |  |  |  |  |
| Bottom right                                                                            | ^ К   |  |  |  |  |
| Help                                                                                    |       |  |  |  |  |
| Refresh                                                                                 |       |  |  |  |  |
| Check for new version                                                                   |       |  |  |  |  |
| Uninstall                                                                               |       |  |  |  |  |
| Exit                                                                                    |       |  |  |  |  |

Drag the application window and drop it into one of the zones on the floating menu.

| ••• |                    |
|-----|--------------------|
|     | Favorites          |
|     | Frequently Visited |
|     | Frequently Visited |

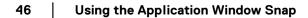

• The application will be snapped into the selected zone.

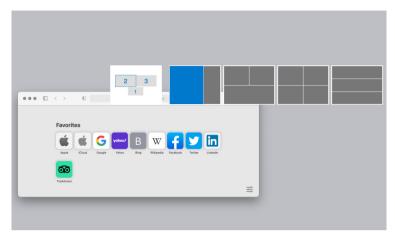

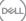

I

# Setting up the KVM

For monitors that supports KVM feature, any client can share its connected keyboard and mouse with another connected client upon setup.

To setup, select **USB KVM**, click **Next**, and follow the on-screen instructions to set up the computers that are connected to the monitor.

1. Select the number of sources your monitor is connected to.

| ••• |                       | Dell XXXXX       | <b>o</b> 0                                                                                                    |
|-----|-----------------------|------------------|----------------------------------------------------------------------------------------------------|
| ×   | Brightness / Contrast | USB KVM Settings |                                                                                                    |
| Ð   | Input Source          | COD RVM Settings |                                                                                                    |
| ٩   | Color                 | PC PC            |                                                                                                    |
| ₽   | Display               |                  | Your monitor can be connected to multiple sources, including<br>PCs, game consoles and set-top boxes. How many source<br>devices will you be connecting? |
| œ   | Easy Arrange          |                  |                                                                                                    |
| 00  |                       |                  | 2 \$                                                                                                    |
|     | Webcam                |                  |                                                                                                    |
|     | Personalize           |                  |                                                                                                    |
| Ŧ   | Others                |                  | Cancel Next                                                                                                    |

2. Pair the input sources with USB connections and assign preferred names.

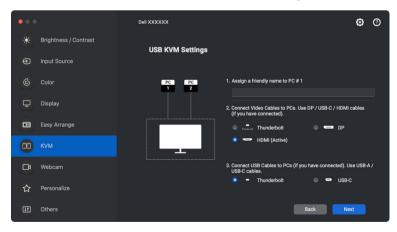

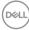

| • • |                       | Dell XXXXXX      | <b>0</b> Ø                                                                                           |  |
|-----|-----------------------|------------------|----------------------------------------------------------------------------------------------------|--|
|     | Brightness / Contrast | USB KVM Settings |                                                                                                    |  |
| Ð   | Input Source          |                  |                                                                                                    |  |
|     | Color                 | PC PC            | 1. Assign a friendly name to PC # 2                                                                  |  |
| ₽   | Display               |                  | Connect Video Cables to PCs. Use DP / USB-C / HDMI cables     (If you have connected).               |  |
| •   | Easy Arrange          |                  | 💿 ruteat Thunderbolt 🛛 📼 DP                                                                          |  |
| 00  |                       |                  |                                                                                                    |  |
| □¤  | Webcam                |                  | <ol> <li>Connect USB Cables to PCs (if you have connected). Use USB-A /<br/>USB-C cables.</li> </ol> |  |
| ☆   | Personalize           |                  | Thunderbolt                                                                                          |  |
| Ŧ   | Others                |                  | Back                                                                                                 |  |

**3.** Connect keyboard and mouse to the monitor.

|                |                       | Dell XXXXXX                                                                                                    | ۲ | 0 |
|----------------|-----------------------|----------------------------------------------------------------------------------------------------|---|---|
|                | Brightness / Contrast | Connect Keyboard and Mouse                                                                                                    |   |   |
| Ф              | Input Source          | For Keyboard: Connect to rear of monitor (USB-A)<br>For Mouse: Connect to rear of monitor (USB-A)<br>Note You can also connect other USB Peripherals such as Webcam. |   |   |
|                |                       |                                                                                                    |   |   |
|                | Easy Arrange          |                                                                                                    |   |   |
| 00             |                       |                                                                                                    |   |   |
| □ <sup>2</sup> | Webcam                |                                                                                                    |   |   |
| ☆              |                       | 0                                                                                                    |   |   |
| Ħ              | Others                | Note: On another PC you prefer to connect, install <u>Det Display Manager</u> (for Windows)<br>or <u>Det Display and Periohenal Manager</u> (for Mac).               |   |   |
|                |                       | Back                                                                                                    | đ |   |

4. Select a preferred screen partition.

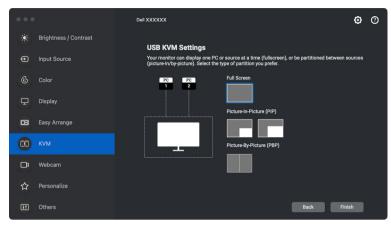

5. Click Finish to save and exit USB KVM setup.

| ••• |                       | Dell XXXXX   |                            |                     |                  | ۲ | 0 |
|-----|-----------------------|--------------|----------------------------|---------------------|------------------|---|---|
| *   | Brightness / Contrast |              |                            |                     |                  |   |   |
| Ð   | Input Source          |              | Single Display             | PIP / PBP           |                  |   |   |
| ٩   | Color                 |              | HDMI                       | _                   |                  |   |   |
| Ţ   | Display               | Hotkey: None |                            |                     | Configure Screen |   |   |
| œ   | Easy Arrange          |              |                            |                     |                  |   |   |
| 00  |                       |              |                            |                     |                  |   |   |
| Ľ,  | Webcam                |              |                            |                     |                  |   |   |
| ☆   | Personalize           |              | Thunderbolt<br>Thunderbolt | HDMI<br>Thunderbolt |                  |   |   |
| Ħ   | Others                |              |                            |                     |                  |   |   |

NOTE: Dell Display and Peripheral Manager communicates with your monitor even when the monitor is displaying video from another computer. You can install Dell Display and Peripheral Manager on the computer you frequently use and control input switching from it. You may also install Dell Display and Peripheral Manager on other computers connected to the monitor.

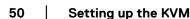

#### **Changing KVM configuration**

You can change the **KVM** configuration after completing the KVM setup either by running the setup instructions again or changing the screen configuration by clicking **Configure Screen**.

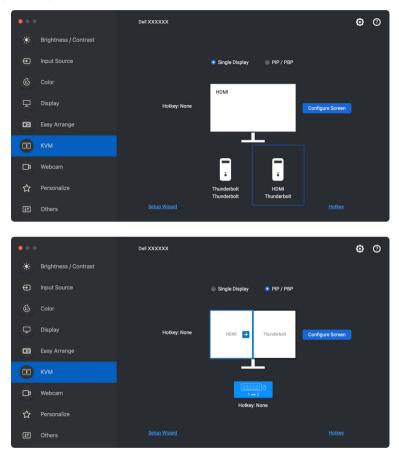

| Feature           | Function              | Description                                                                                                    |  |
|-------------------|-----------------------|----------------------------------------------------------------------------------------------------|--|
| Single<br>Display | Change video<br>input | Change current video input by clicking the desktop computer icon or press <b>hotkey</b> .                                 |  |
| PIP/PBP           | Video swap            | Swap video input of main/sub by clicking arrow or press <b>hotkey</b> (only available in PIP or PBP side by side layout). |  |
|                   | USB switch            | Click button or press <b>hotkey</b> to toggle USB upstream port of active input sources.                                  |  |

1. Click KVM Configure Screen to change the screen layout.

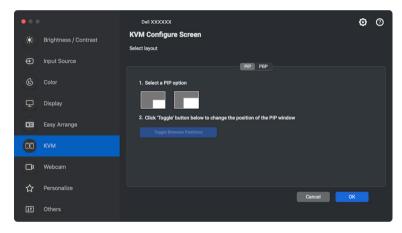

2. Click Hotkeys to configure KVM hotkeys.

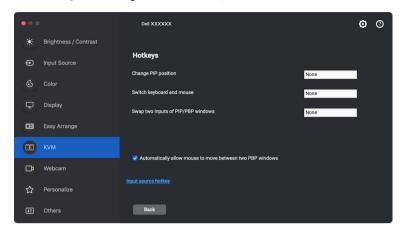

NOTE: Only relevant hotkeys in accordance with your screen configuration will be displayed.

| Feature | Function                                                           | Description                                                                                                    |
|---------|--------------------------------------------------------------------|----------------------------------------------------------------------------------------------------|
| Hotkeys | Switch between PCs                                                 | Configure your preferred hotkey to switch between the computers in single display mode.                                                               |
|         | Change PIP position                                                | Configure your preferred hotkey to change the PIP position.                                                                                           |
|         | Switch keyboard and mouse                                          | Configure your preferred hotkey to switch<br>keyboard and mouse between computers in<br>PBP or PIP mode.                                              |
|         | Swap two inputs of<br>PIP/PBP windows                              | Configure your preferred hotkey to swap the PIP/PBP main and sub-input.                                                                               |
|         | Automatically allow<br>mouse to move<br>between two PBP<br>windows | Check to enable the keyboard and mouse<br>switching from one computer to another<br>computer by sliding across the edge when<br>PBP mode is turned on |
|         | Input source hotkey                                                | Click <b>Input source hotkey</b> for more hotkey configuration.                                                                                       |

# Using the Webcam

### **Configuring Webcam**

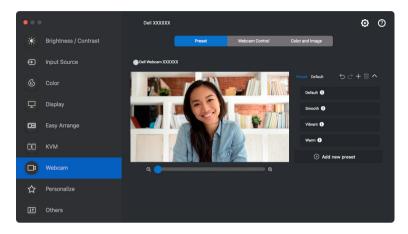

| Feature              | Function            | Description                                                                                                    |  |
|----------------------|---------------------|----------------------------------------------------------------------------------------------------|--|
| Camera selection and | Camera<br>selection | • Select the connected cameras.                                                                                                    |  |
| preview              | Preview<br>window   | • View camera images in real time.                                                                                                    |  |
|                      | Zoom                | Zoom in and zoom out camera preview.                                                                                                    |  |
| Webcam<br>Control    | Camera<br>Preset    | <ul> <li>You can select a preset that suits your style<br/>depending on how you want the image to<br/>appear on the camera from the options<br/>provided. You can also create a custom preset.</li> </ul> |  |

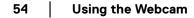

| Webcam<br>Control | Al Auto •<br>Framing   | Always stay focused. The <b>Al Auto Framing</b><br>keeps you at the center of the picture no<br>matter where you move. |
|-------------------|------------------------|----------------------------------------------------------------------------------------------------|
|                   |                        | The <b>Al Auto Framing</b> settings (not available on WB3023) are:                                                     |
|                   |                        | Camera Transition: ON or OFF.                                                                                          |
|                   |                        | <ul> <li>Tracking Sensitivity: Normal or Fast.</li> </ul>                                                              |
|                   |                        | <ul> <li>Frame Size: Narrow or Standard.</li> </ul>                                                                    |
|                   |                        | <b>NOTE: AI Auto Framing</b> is available on the following models:                                                     |
|                   |                        | • Webcam: WB7022 and WB5023.                                                                                           |
|                   |                        | <ul> <li>Monitor: U3223QZ, U3223KB,<br/>U3223KBA, and P-series monitors.</li> </ul>                                    |
|                   | Field of View •        | You can set the viewing angle by adjusting your field of view to 65°, 78° or 90° if available.                         |
| Microphone        | Camera ·<br>Microphone | You can switch on or off the built-in<br>microphone for clear communication optimized<br>for personal workspace.       |
|                   |                        | <b>NOTE:</b> Camera Microphone is available on the following models:                                                   |
|                   |                        | • Webcam: WB5023 and WB3023                                                                                            |

NOTE: When using **Camera** for the first time, the application will request access to **Camera** privileges on your Mac. Click **Open System Preferences** and follow the on-screen instructions to enable **Camera**.

#### Webcam Control

You can adjust **AI Auto Framing** and its sub-settings (if available), **Field of View**, Zoom, **Autofocus**, **Priority**, and Camera switch from the **Webcam Control** section of the user interface.

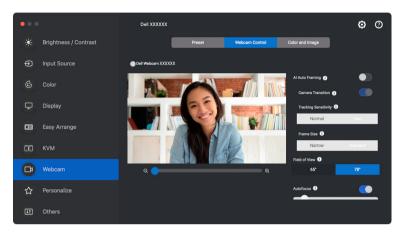

#### Color and Image

It is possible to adjust the automatic correction for optimal image quality at various lighting conditions using **HDR** (High Dynamic Range). Other settings like **Auto White Balance**, **Brightness**, **Sharpness**, **Contrast**, **Saturation**, and **Anti Flicker** for the Dell Webcam makes it easier to get an image of your choice. The user interface is simple and intuitive to achieve this.

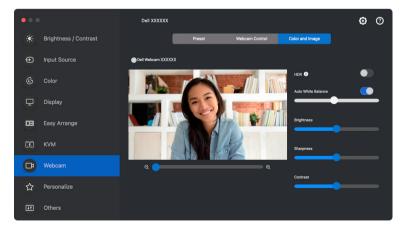

DELI

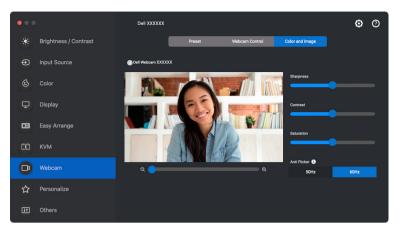

NOTE: Al Auto Framing (if available) and HDR features are available on all supported Dell Displays and Dell Webcams connecting to the Mac using any type of USB cable, except for the following model that must be connected to the Mac using the USB 3.0 cable:

#### Webcam: WB7022

When using Camera for the first time, the application will request access to **Camera** privileges on your Mac. Click **Open System Preferences** and follow the on-screen instructions to enable **Camera**.

DELI

## Personalize settings

#### **Changing Menu Launcher configuration**

1. Click Configure to change the quick access function on Menu Launcher.

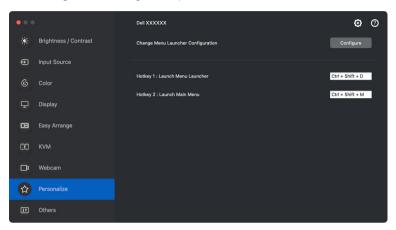

2. Select function from the drop-down list. Click Add Function to add more functions to the Menu Launcher.

| • • •         |                   |                         |  |
|---------------|-------------------|-------------------------|--|
| Menu Lau      | ncher             |                         |  |
| Configuration | for Menu Launcher |                         |  |
| Function 1    |                   | Display 📀               |  |
| Function 2    |                   | Brightness / Contrast 🜍 |  |
| Function 3    |                   | Color                   |  |
| Function 4    |                   | Easy Arrange 🔅          |  |
| Function 5    |                   | Webcam 🗘                |  |
| Function 6    |                   | КУМ                     |  |
|               |                   |                         |  |
|               |                   |                         |  |

3. Click Reset All to reset the functions of Menu Launcher.

| • • •           |                   |           |                |
|-----------------|-------------------|-----------|----------------|
| Menu Lau        | ncher             |           |                |
| Configuration f | for Menu Launcher |           |                |
| Function 1      |                   | Display   | 0              |
| Function 2      |                   | Brightnes | s / Contrast 😋 |
| Function 3      |                   | Color     | 0              |
| Function 4      |                   | Easy Arra | nge 😨 🕞        |
| Function 5      |                   | Webcam    | 0              |
| Function 6      |                   | КУМ       | •              |
|                 |                   |           |                |
|                 |                   |           |                |

NOTE: The available functions may differ depending on the configuration of your monitor.

#### Changing Launch DDPM Hotkey configuration

| •••                   |                       | Deli XXXXXX                        | ۲                | 0 |
|-----------------------|-----------------------|------------------------------------|------------------|---|
|                       | Brightness / Contrast | Change Menu Launcher Configuration | Configure        |   |
| Þ                     | Input Source          |                                    |                  |   |
|                       | Color                 | Hotkey 1 : Launch Menu Launcher    | Ctrl + Shift + D |   |
| ₽                     | Display               | Hotkey 2 : Launch Main Menu        | Ctrl + Shift + M |   |
| œ                     | Easy Arrange          |                                    |                  |   |
| 00                    | кум                   |                                    |                  |   |
| <b>D</b> <sup>2</sup> | Webcam                |                                    |                  |   |
| ☆                     | Personalize           |                                    |                  |   |
| ŧŧ                    | Others                |                                    |                  |   |

| Feature     | Function                | Description                                                                                                    |
|-------------|-------------------------|----------------------------------------------------------------------------------------------------|
| Personalize | Launch Menu<br>Launcher | Press Ctrl+Shift+D to bring up the <b>Menu</b><br><b>Launcher</b> of the monitor where the mouse<br>pointer is currently located. |
|             | Launch Main Menu        | Press Ctrl+Shift+M to bring up the <b>Main</b><br><b>Menu</b> of the monitor where the mouse<br>pointer is currently located.     |

### Applying energy conservation features

On supported Dell models, PowerNap energy conservation options are available in **Others** menu. You can choose to set the brightness of the monitor to the minimum level, or to put the monitor to sleep when the screen saver is activated.

| ••• |                       | Dell XXXXX                                                                         |        | ۲         | 0 |
|-----|-----------------------|------------------------------------------------------------------------------------|--------|-----------|---|
|     | Brightness / Contrast | <ul> <li>PowerNap</li> <li>Reduce brightness when screensaver activates</li> </ul> |        | Configure |   |
| €   | Input Source          |                                                                                    |        |           |   |
|     | Color                 | Reset Monitor Settings to factory default                                          |        | Reset     |   |
| Ţ   | Display               | Application Settings                                                               | Import | Export    |   |
| œ   | Easy Arrange          |                                                                                    |        |           |   |
| 00  | кум                   |                                                                                    |        |           |   |
| ß   | Webcam                |                                                                                    |        |           |   |
| ☆   | Personalize           |                                                                                    |        |           |   |
| Ħ   | Others                |                                                                                    |        |           |   |

NOTE: **PowerNap** option is disabled in PBP or PIP to prevent disruption of the normal activities.

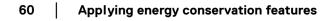

DELI

## **Resetting monitor settings**

Click **Reset** to reset all monitor settings under **Others** menu.

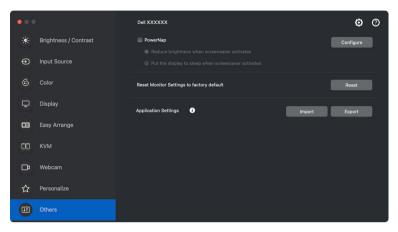

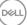

# Import/Export application settings

You can use this function to export the monitor settings from one monitor and import into another monitor of the same model.

1. Click **Export** to store a copy of the application and monitor settings of selected monitor to a file, and click **OK** when export is successful.

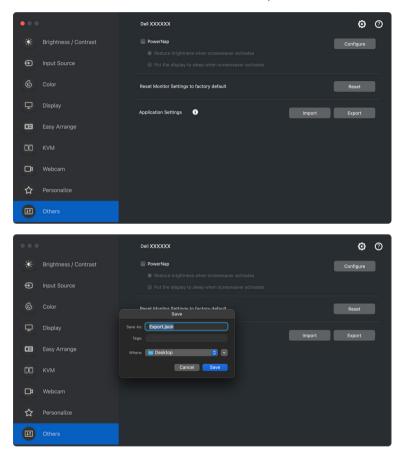

|    |      |       |   | © © |
|----|------|-------|---|-----|
|    |      |       |   |     |
|    |      | -;ċ;- | D |     |
|    |      |       |   |     |
| Ţ  |      |       |   |     |
|    | Succ | cess  |   |     |
|    | 0    | к     |   |     |
| □ª |      |       |   |     |
| ☆  |      |       |   |     |
|    |      |       |   |     |

**2.** To import the settings from a previously exported file, click **Import** and select the file. The monitor settings will be applied to all of the connected displays of the same model.

| ••• |          |                       | Dell XXXXXX                                                                   |                                                                                                    | ۲          | 0 |
|-----|----------|-----------------------|-------------------------------------------------------------------------------|----------------------------------------------------------------------------------------------------|------------|---|
|     | Brightne | Favorites             |                                                                               | sktop 🔇 Q. Search                                                                                                    | Configure  |   |
| Ð   |          | Applications          | <ul> <li>1223.json</li> <li>DDPM display ui testload.zip</li> </ul>           | {     "AppSettings" : {         "Version" : "1.0"                                                                                                    |            |   |
|     |          | Documents Downloads   | DDPM_1.2_Uame-0802.pdf                                                        | },<br>"UserSettings" : {<br>"EACust_MRW" : [<br>].                                                                                                    | Reset      |   |
| ₽   |          | Locations             | DDPMv1.2.1.0006  eng  Export.json                                             | "WetowrkKVMOn" : false,<br>"ColorManagement" : true,<br>"EASpan" : false,<br>"DisplayMatrixEnable" : false,<br>"AllowTelemetry" : false,<br>"CustLayouta" : [ | Export     |   |
| œ   |          | DDPM_v14 Macintosh HD | <ul> <li>Import_Export_01</li> <li>Import_Export_02</li> <li>Menu1</li> </ul> | "OTANextCheckTime" : "2023-08-14 16:40:34<br>"Language" : 11,                                                                                                 | 5.028",    |   |
| 00  |          | AcroRdrDC_2300 ≜      | <ul> <li>Others</li> <li>Screen Shot 2at 4.46.12 PM</li> </ul>                | <b>Export.json</b><br>JSON File - 22 KB                                                                                                    |            |   |
| ₽   | Webcan   | Tags<br>Red           |                                                                               | Information<br>Created Toda                                                                                                    | y, 4:46 PM |   |
| ☆   |          | Orange     Vallow     |                                                                               | Cancel                                                                                                    | Open       |   |
|     |          |                       |                                                                               |                                                                                                    |            |   |

DEL

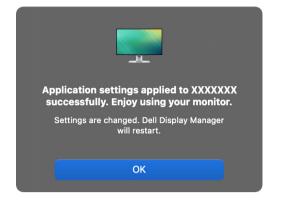

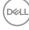

# **Restoring application positions**

Dell Display and Peripheral Manager can help you restore application windows into their positions when you reconnect your computer to the monitor(s). Access this feature by right-clicking on Dell Display and Peripheral Manager icon in the notification tray.

| Open Dell Display and Peripheral Manager                                                |        |  |  |  |
|-----------------------------------------------------------------------------------------|--------|--|--|--|
| Save current window layout<br>Restore saved window layout<br>Auto-restore window layout |        |  |  |  |
| Save diagnostic report<br>Save monitor asset report                                     |        |  |  |  |
| Application Window Snap<br>Easy Arrange shortcut key                                    |        |  |  |  |
| Left                                                                                    | → ]/ ^ |  |  |  |
| Right                                                                                   | ~~-    |  |  |  |
| Up                                                                                      | ^~C 1  |  |  |  |
| Down                                                                                    | ^∠↓    |  |  |  |
| Top left                                                                                | ~~L    |  |  |  |
| Top right                                                                               | ^\Z    |  |  |  |
| Bottom left                                                                             | ~~Z J  |  |  |  |
| Bottom right                                                                            | ^ К    |  |  |  |
| Help                                                                                    |        |  |  |  |
| Refresh                                                                                 |        |  |  |  |
| Check for new version                                                                   |        |  |  |  |
| Uninstall                                                                               |        |  |  |  |
| Exit                                                                                    |        |  |  |  |

Dell

To go back to a favorite layout, first select **Save current window layout** and then **Restore saved window layout**.

| Open Dell Display and Peripheral Mana                                                   | ger   |
|-----------------------------------------------------------------------------------------|-------|
| Save current window layout<br>Restore saved window layout<br>Auto-restore window layout |       |
| Save diagnostic report<br>Save monitor asset report                                     |       |
| Application Window Snap<br>Easy Arrange shortcut key                                    |       |
| Left                                                                                    | ->    |
| Right                                                                                   | ^∖_→  |
| Up                                                                                      | ^\_ † |
| Down                                                                                    | ~77 ↓ |
| Top left                                                                                | ~~U   |
| Top right                                                                               | 1 27  |
| Bottom left                                                                             | ~~ J  |
| Bottom right                                                                            | ^.⊂ K |
| Help<br>Refresh                                                                         |       |
| Check for new version                                                                   |       |
| Uninstall                                                                               |       |
| Exit                                                                                    |       |

66 Restoring application positions

If you choose **Auto-restore window layout**, your application windows positions are tracked and remembered by Dell Display and Peripheral Manager. Dell Display and Peripheral Manager automatically places the application windows into their original positions when you reconnect your computer to your monitor(s).

| Open Dell Display and Peripheral Mana                                                     | iger                       |
|-------------------------------------------------------------------------------------------|----------------------------|
| Save current window layout<br>Restore saved window layout<br>✔ Auto-restore window layout |                            |
| Save diagnostic report<br>Save monitor asset report                                       |                            |
| Application Window Snap<br>Easy Arrange shortcut key                                      |                            |
| Left                                                                                      | -√~                        |
| Right                                                                                     | $^{\wedge} \mathbb{k} \to$ |
| Up                                                                                        | 171                        |
| Down                                                                                      | ~∠↑                        |
| Top left                                                                                  | ^~U                        |
| Top right                                                                                 | 1.21                       |
| Bottom left                                                                               | ~72 J                      |
| Bottom right                                                                              | ~~ K                       |
| Help<br>Refresh<br>Check for new version                                                  |                            |
| Uninstall                                                                                 |                            |
| Exit                                                                                      |                            |

NOTE: If Auto-restore window layout is disabled, go to System Preferences - Dock & Menu Bar, enable Minimize windows into application icon.

| ••• < >                                                                                                    | Dock & Menu Bar Q Search                                                                                                    |     |
|----------------------------------------------------------------------------------------------------|----------------------------------------------------------------------------------------------------|-----|
| Dock & Menu Bar Control Center      WerFi Menu Bar & Control Center      Bluetooth     Control Center      Moru Bar & Control Center      Moru Bar & Control Center      Kyboard Brightness Control Center      Korsen Mirroing Menu Bar & Control Center | Dack<br>Size: Magnification:<br>small large min<br>Position on screen: Left Bottom Right<br>Mininize windows using: Genie effect ?<br>Double-click a window's title bar to Zooo ?<br>Mininize windows into application icon<br>Automatically hide and show the Dock<br>Show indicators for open applications<br>Show recent applications<br>Show recent applications in Dock | max |
| Display<br>Menu Bar & Control Center                                                                                                    | Menu Bar Automatically hide and show the menu bar                                                                                                    | ?   |

You may use monitors with different models or resolutions in your daily routine, and you may apply different window layouts on them. Dell Display and Peripheral Manager registers the monitor you have reconnected and restore application positions accordingly.

In case you need to replace a monitor in a monitor matrix configuration, you can save the window layout before replacement and restore the layout after a new monitor is connected.

NOTE: You should keep your applications running in order to benefit from this feature. Dell Display and Peripheral Manager does not launch applications. Use **Easy Memory** for frequently used tasks.

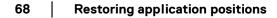

DEL

# Additional settings

There are additional settings available under **Settings**. Click **Settings** icon on the upper right corner of the menu to make changes.

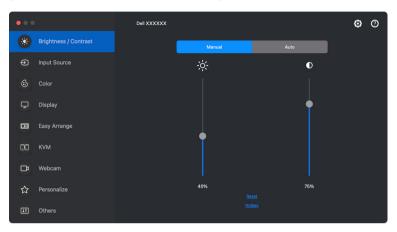

| • • • |                               |         |        |                  |  |
|-------|-------------------------------|---------|--------|------------------|--|
|       | Settings                      |         |        |                  |  |
|       | General                       | Updates | A      | nalytics         |  |
|       |                               |         |        |                  |  |
|       | Change application language   |         | Prefer | red language ( 😌 |  |
|       | 🗹 Auto-load at startup        |         |        |                  |  |
|       | Enable on screen notification |         |        |                  |  |
|       | Save diagnostic report        |         |        |                  |  |
|       | Save monitor asset report     |         |        |                  |  |
|       |                               |         |        |                  |  |
|       |                               |         |        |                  |  |
|       |                               |         |        |                  |  |
|       |                               |         |        |                  |  |
|       |                               |         |        |                  |  |
|       |                               |         |        |                  |  |
|       |                               |         | Cancel | ок               |  |
|       |                               |         |        |                  |  |

| Feature | Function                      | Description                                   |
|---------|-------------------------------|-----------------------------------------------|
| General | Change application language   | Change your preferred language from the list. |
|         | Auto-load at startup          | Launch DDPM when the computer starts up.      |
|         | Enable on screen notification | Allow DDPM to show notification message.      |

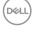

# Help

There are additional software and monitor information available in **Help**. Click the **"?"** icon to access the **Help** screen.

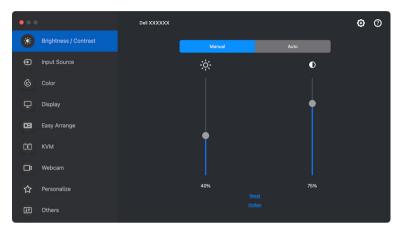

You can obtain software information by clicking **here**. You can also obtain model name, service tag, manufactured date, and firmware information of the monitor or the webcam. Click **Close** to exit the **Help** screen.

| ••• | Dett                                                                                                |       |  |
|-----|----------------------------------------------------------------------------------------------------|-------|--|
|     | Need Help?                                                                                          |       |  |
|     | For more information on this software click here                                                    |       |  |
|     | Software version: 1.2.0.0034                                                                        |       |  |
|     | Monitor<br>Model: Dell XXXXXX<br>Service Tag: A123456<br>Manufactured: May 2019<br>Firmware: M2T103 |       |  |
|     | Webcam<br>Model: Dell Webcam XXXXXX<br>Service Tag: 975D68D4DD4F<br>Firmware: 0.0.2.9               |       |  |
|     |                                                                                                    |       |  |
|     |                                                                                                    |       |  |
|     |                                                                                                    | Close |  |
|     |                                                                                                    |       |  |

DELI

# Troubleshooting

If Dell Display and Peripheral Manager does not work with your monitor or webcam, it will display the following icon and message in the status menu.

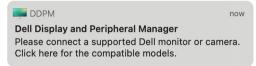

Click on the icon, Dell Display and Peripheral Manager shows a more detailed error message.

| DDPM                                                       | now               |
|------------------------------------------------------------|-------------------|
| Dell Display and Peripheral Mar                            | ager              |
| Connect USB-C or USB-B cable. to ensure DDC/CI is enabled. | Check monitor OSD |

Please note that Dell Display and Peripheral Manager only works with selected Dellbranded monitors or webcams. If you are using monitors or webcams from other manufacturers, Dell Display and Peripheral Manager does not support them.

# Dell monitors and webcams not supported by Dell Display and Peripheral Manager

Dell Display and Peripheral Manager may not work with the following monitors or webcams:

- Dell monitor or webcam models not included in Dell Display and Peripheral Manager for Mac supported list. For more information, see https://www.dell.com/support/ddpm
- Monitors, webcams and accessories not listed in Dell Display and Peripheral Manager for Mac support list. Virtual and wireless monitors do not support DDC/Cl
- Mac models earlier than year 2018
- macOS earlier than 11

DELI

#### Unable to detect supported Dell monitor or webcam

If Dell Display and Peripheral Manager is unable to detect and/or communicate with a supported Dell monitor or webcam, please take following actions to troubleshoot:

- DDPM will not work if the external monitor is set to Use as Mirror for Builtin Retina Display. Change the Display settings to set external monitor to Use as either Main Display or Extended display. Display Settings is available at Apple menu > System Preferences >Displays.
- **2.** If connecting HDMI cable not working, switch to use HDMI and USB upstream cable. Launch DDPM again.
- 3. Check the monitor OSD to ensure **DDC/CI** is enabled.
- **4.** Remove any docking stations or cable extenders or converters between the monitor and the graphics port. Some low-cost extenders, hubs or converters may not support DDC/CI properly and can fail Dell Display and Peripheral Manager. Update the driver of such device if the latest version is available.
- 5. Check if the webcam is detected under USB section in System Information
- **6.** Wait for a few seconds after unplugging the webcam before re-connecting it to the computer.
- 7. Restart your system.

# Compatibility between DDPM v1.50.x, v1.60.x, v1.0.x, v1.1.x and v1.2

Both software can be installed on a computer if you have older monitors that are not supported by DDPM 1.2. It is highly recommended to uninstall DDPM 1.x if all your monitors are supported by DDPM 1.2.

DEL

#### Getting more information on troubleshooting

You can **Save diagnostic report** or **Save monitor asset report** to provide more information to Dell service center for troubleshooting.

#### Save diagnostic report

Right click on DDPM icon and select **Save diagnostic report** or click the **Save diagnostic report** button from **Settings**. The report contains system and monitor related information along with DDPM runtime logs.

#### Save monitor asset report

Right click on DDPM icon and select **Save monitor asset report** or click the **Save monitor asset report** button from **Settings**. The report contains monitor Extended Display Identification Data (EDID) information for all connected monitors.

| Open Dell Display and Peripheral Mar                                                    | nager |
|-----------------------------------------------------------------------------------------|-------|
| Save current window layout<br>Restore saved window layout<br>Auto-restore window layout |       |
| Save diagnostic report<br>Save monitor asset report                                     |       |
| Application Window Snap<br>Easy Arrange shortcut key                                    |       |
| Left                                                                                    | -∠~   |
| Right                                                                                   | ^\_→  |
| Up                                                                                      | 171   |
| Down                                                                                    | ~∠↑   |
| Top left                                                                                | ^\U   |
| Top right                                                                               | 171   |
| Bottom left                                                                             | ~72 J |
| Bottom right                                                                            | ~~~ K |
| Help<br>Refresh<br>Check for new version                                                |       |
| Uninstall                                                                               |       |
| Exit                                                                                    |       |

DELI

| • • • | Settings                                                                                                    |         |        |               |
|-------|----------------------------------------------------------------------------------------------------|---------|--------|---------------|
|       | General                                                                                                    | Updates | A      | nalytics      |
|       | Change application language<br>Auto-load at startup<br>Change application conficution<br>Seve diagnostic report<br>Save monitor asset report |         | Profer | ed language 📀 |
|       |                                                                                                    |         | Cancel | ОК            |
|       |                                                                                                    |         |        |               |

### **Improve DDPM**

Check the **Help Dell improve its products and services automatically** if you consent to provide diagnostic and usage data to Dell server automatically. This data will help to improve Dell products and services.

| • •<br>Set | ttings                                        |                       |                |                |
|------------|-----------------------------------------------|-----------------------|----------------|----------------|
|            | General                                       | Updates               |                | alytics        |
|            |                                               |                       |                |                |
| He         | elp Dell improve its products and services by | automatically sending | diagnostics ar | nd usage data. |
|            | arn more about Dell's Privacy Policy          |                       |                |                |
|            | Help Dell improve its products and service:   | e outomoticellu       |                |                |
| ×          | Help ben improve its products and service:    | sautomatically        |                |                |
|            |                                               |                       |                |                |
|            |                                               |                       |                |                |
|            |                                               |                       |                |                |
|            |                                               |                       |                |                |
|            |                                               |                       |                |                |
|            |                                               |                       |                |                |
|            |                                               |                       |                |                |
|            |                                               |                       |                |                |
|            |                                               | _                     | Cancel         | ОК             |
|            |                                               |                       |                |                |

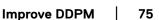

# Updating DDPM software, monitor and webcam firmware

If your computer is connected to the Internet, you will be prompted to upgrade to a newer version of DDPM software, monitor firmware or webcam firmware when the updated version is available. It is recommended to download and install the latest DDPM application, and monitor or webcam firmware.

#### Updating DDPM software

DELL

You can check for new DDPM version by right clicking on Dell Display and Peripheral Manager icon and select **Check for new version**.

| Open Dell Display and Peripheral Mar                                                      | nager                                                                               |
|-------------------------------------------------------------------------------------------|-------------------------------------------------------------------------------------|
| Save current window layout<br>Restore saved window layout<br>✔ Auto-restore window layout |                                                                                     |
| Save diagnostic report<br>Save monitor asset report                                       |                                                                                     |
| Application Window Snap<br>Easy Arrange shortcut key                                      |                                                                                     |
| Left                                                                                      | ~∵~                                                                                 |
| Right                                                                                     | $^{\frown}\!\!\!\!\!\!\!\!\!\!\!\!\!\!\!\!\!\!\!\!\!\!\!\!\!\!\!\!\!\!\!\!\!\!\!\!$ |
| Up                                                                                        | ^\\ î                                                                               |
| Down                                                                                      | ~∠↓                                                                                 |
| Top left                                                                                  | ^~C U                                                                               |
| Top right                                                                                 | -72                                                                                 |
| Bottom left                                                                               | ~72 J                                                                               |
| Bottom right                                                                              | ~~ K                                                                                |
| Help                                                                                      |                                                                                     |
| Refresh                                                                                   |                                                                                     |
| Check for new version                                                                     |                                                                                     |
| Uninstall                                                                                 |                                                                                     |
| Exit                                                                                      |                                                                                     |

76 Updating DDPM software, monitor and webcam firmware

Click **Update** in **Settings** to update the DDPM software or device firmware. You can also check for new version by clicking on **Check For Updates** in **Settings**.

| • • •<br>Setti | ngs                          |                  |          |            |
|----------------|------------------------------|------------------|----------|------------|
|                | General                      | Updates          | An       | alytics    |
|                |                              |                  |          |            |
| 🗹 Au           | tomatically notify when upd  | ate is available | Check Fo | or Updates |
|                |                              |                  |          |            |
| Softwa         | are                          |                  |          |            |
|                | isplay and Peripheral Manag  | ger              |          |            |
| Softwa         | are Version - 1.2.0.0037     |                  |          |            |
| Firmw          | are                          |                  |          |            |
|                | XXXXX                        |                  | Upd      | late       |
| M2BT           | 07 version update available! |                  |          |            |
|                |                              |                  |          |            |
|                |                              |                  |          |            |
|                |                              |                  | Cancel   | ок         |
|                |                              |                  |          |            |

#### Updating the monitor firmware

 Click Update to download the pkg file. After download is complete, a dialog box appears to prompt for confirmation. Follow on-screen instruction to disconnect all other monitors before clicking Yes.

| Settings         |            |           |  |
|------------------|------------|-----------|--|
| General          |            | Analytics |  |
| C<br>S<br>-<br>F | ell XXXXXX | •         |  |
|                  |            |           |  |
|                  |            | Cancel OK |  |
|                  |            |           |  |

DEL

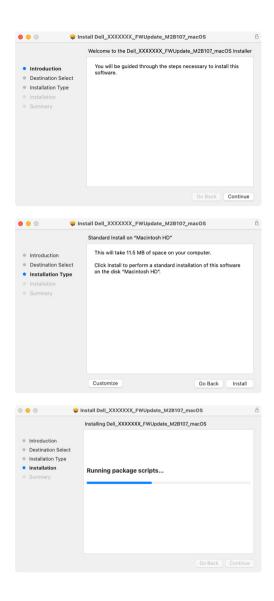

78 Updating DDP

2. The DDPM will close, and Monitor Firmware Update Utility will appear after you confirm to update firmware. Click Update to start firmware update.

| File Path        | /Applications/Dell/firmware/XXXXXX/XXXXXX                     |  |
|------------------|---------------------------------------------------------------|--|
| Model No         | XXXXXX                                                        |  |
| Current Firmware | M2B106                                                        |  |
| New Firmware     | M2B107                                                        |  |
| File Checksum    | B9A7                                                          |  |
|                  |                                                               |  |
|                  |                                                               |  |
|                  | minutes. Do not power off or disconnect cable while updating. |  |

**3.** After the update is complete, click **Close** to exit **Monitor Firmware Update Utility** and reboot the monitor.

| File Path         | (Applications /Doll /firmware /YYYYY /YYYYY                                |            |
|-------------------|----------------------------------------------------------------------------|------------|
|                   | /Applications/Dell/firmware/XXXXXX/XXXXXX<br>XXXXXX                        |            |
| Model No          |                                                                            |            |
| Current Firmware  | M2B106                                                                     |            |
| New Firmware      | M2B107                                                                     |            |
| File Checksum     | B9A7                                                                       |            |
| Update Successful |                                                                            |            |
|                   | turn off the monitor and unplug both the USB and power cables, then replug | power cord |

DEL

#### Updating the webcam firmware

Webcam firmware version can be found in **Help** dialog. Webcam firmware can be upgraded in **Settings** dialog. You can click **Update** to download and update Dell Webcam firmware immediately.

| • • • | Deell                |                                                                    |                     |                   |       |  |
|-------|----------------------|--------------------------------------------------------------------|---------------------|-------------------|-------|--|
|       | Need                 | Help?                                                              |                     |                   |       |  |
|       | For mor              | e information on this                                              | software click here |                   |       |  |
|       | Software             | e version: 1.2.0.0034                                              |                     |                   |       |  |
|       | Service T<br>Manufac | eell XXXXXX<br>Fag: A123456<br>ctured: May 2019<br>e: M2T103       |                     |                   |       |  |
|       | Service 1            | ell Webcam XXXXXX<br>Fag: 975D6BD4DD4F                             |                     |                   |       |  |
|       | Firmware             |                                                                    |                     |                   |       |  |
|       | Dell Lice            | ense<br>arty Licenses                                              |                     |                   |       |  |
|       |                      | irty Licenses                                                      |                     |                   | Close |  |
|       |                      |                                                                    |                     |                   |       |  |
|       |                      |                                                                    |                     |                   |       |  |
| • • • | Se                   | ettings                                                            |                     |                   |       |  |
|       |                      | General                                                            | Updates             | Analytics         |       |  |
|       | •                    | Automatically notify when upd                                      | late is available   | Check For Updates |       |  |
|       | Sc                   | oftware                                                            |                     |                   |       |  |
|       |                      | ell Display and Peripheral Mana<br>2.0.0037 version update availab |                     | Update            |       |  |
|       | Fi                   | rmware                                                             |                     |                   |       |  |
|       |                      | ell XXXXXX<br>rmware Version - M2T103                              |                     |                   |       |  |
|       |                      | ell Webcam XXXXXX<br>)33 version update available!                 |                     | Update            |       |  |
|       |                      |                                                                    |                     | Cancel OK         |       |  |

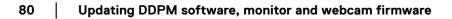

# Uninstalling DDPM software

You can uninstall DDPM by right clicking on Dell Display and Peripheral Manager icon and select **Uninstall**.

| Open Dell Display and Peripheral Manager                                                |                       |  |  |
|-----------------------------------------------------------------------------------------|-----------------------|--|--|
| Save current window layout<br>Restore saved window layout<br>Auto-restore window layout |                       |  |  |
| Save diagnostic report<br>Save monitor asset report                                     |                       |  |  |
| Application Window Snap<br>Easy Arrange shortcut key                                    |                       |  |  |
| Left                                                                                    | ^∵~                   |  |  |
| Right                                                                                   | $^{\sim} \rightarrow$ |  |  |
| Up                                                                                      | ^\_ †                 |  |  |
| Down                                                                                    | ~∠↑                   |  |  |
| Top left                                                                                | ~~U                   |  |  |
| Top right                                                                               | ^\_ I                 |  |  |
| Bottom left                                                                             | L 7~                  |  |  |
| Bottom right                                                                            | ^∕⊂ K                 |  |  |
| Help                                                                                    |                       |  |  |
| Refresh                                                                                 |                       |  |  |
| Check for new version                                                                   |                       |  |  |
| Uninstall                                                                               |                       |  |  |
| Exit                                                                                    |                       |  |  |

Dell